## **Completing Student Course Requests**

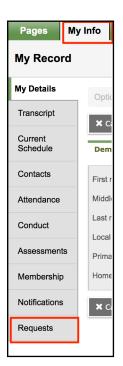

Requests can only be completed in the **STUDENT** view.

The student must also be logged in on the Aspen Full Site. Mobile view does not have the functionality to make course requests.

## My Info top tab, Requests side tab

\*\* Parents/Guardians and students are encouraged to review course requests together prior to the entry deadline. Parents/Guardians can always view requests in the *Family Portal* by clicking on the *Family* top tab, *Schedule* side tab, *Requests* sub side tab

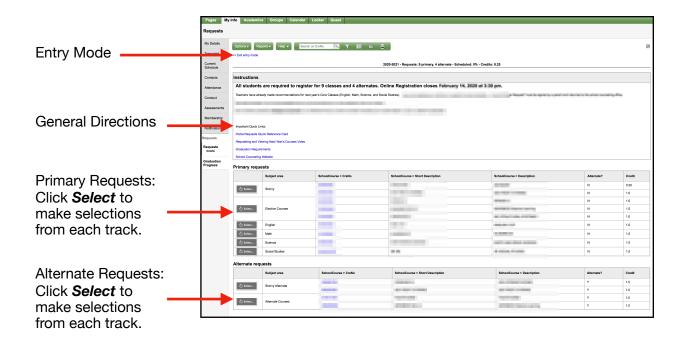

## **Completing Student Course Requests**

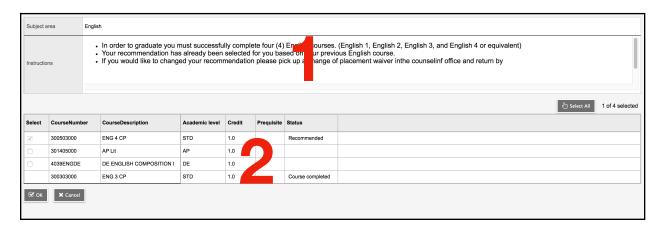

- 1. There are directions at the top that are specific to the track selected. In this example, the directions for selecting an English class are provided.
- 2. Often the core subjects will be grayed out and a student will be unable to make changes because the teacher recommended course is the default.

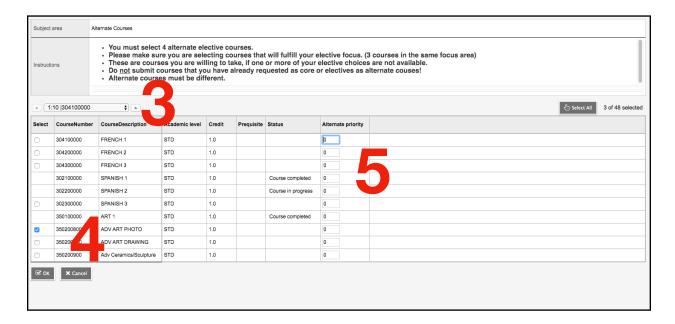

- **3**. If there are many courses offered in the track, use the navigation to find the correct course. The grid only shows 10 at a time.... Use the arrows or pop-up to to navigate through the choices. Check the boxes to the left of the course(s) to select.
- **4**. When choosing Alternates, DO NOT choose the same class more than once! Adding the course multiple times does not increase your chances of being placed in a class that is already full, it only increases the chance that you will have an incomplete schedule in July.
- 5. If the option is given, please indicate a priority for course selection.

## **Completing Student Course Requests**

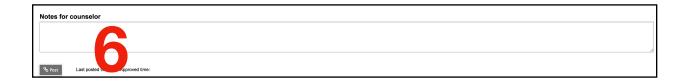

**6.** Please leave any additional information needed for scheduling in the Notes for Counselor.

Click the *Post* button to complete the process.